# ULTRATIME (WEB-TIME ENTRY - Leave Entry) - QUICK REFERENCE

Web Time Entry (WTE) is a component of UltraTime Enterprise; WCC's electronic time-keeping system. WTE allows you to enter leave time taken for a specific pay period. Once time is entered, it is then reviewed and approved online by your supervisor and then sent to Payroll for processing.

UltraTime's WTE is accessible in the **Employee Tab** via **MyWCC** after **logging into the Gateway**. The following web browsers are compatible with WTE. Internet Explorer, FireFox, Chrome, and Safari.

#### To Access UltraTime:

- 1. GoTo WCC's website: wccnet.edu
- 2. Click WCC Gateway
- 3. Login with netID and password
- 4. Click MyWCC Tile
- 5. Click Employee Tab
- 6. Click UltraTime for Employees
- 7. Upon logging in, you should see the following screen
- 8. Click the Request button to open the Calendar Screen

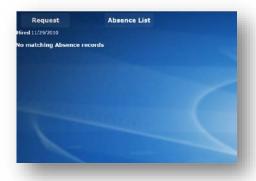

## Calendar Screen

Web Time Entry allows employees to enter and request future leave time.

- 1. The following yearly calendar view is displayed after clicking the Request Button.
- 2. To view the monthly calendar, click the Month button located on the toolbar

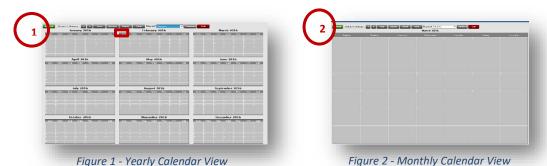

## **Entering Leave Time**

- 1. Leave Time is entered by clicking the drop down arrow in the Request field to select the appropriate Leave code.
- 2. Once the code is selected the following window will appear that allows you to enter the desired hours. enter the appropriate hours (4 hour increments) and click ok. *Note:* you can also enter comments in the Message box.
- 3. You will be returned to the monthly calendar view and your cursor go into **entry mode** and will turn into a block arrow with a **red background**.

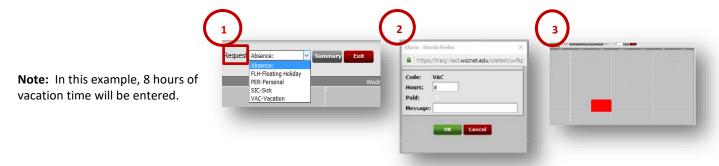

- 4. Select desired day, and the Vacation hour summary box will be displayed, Click ok.
  - a. **Note:** If requesting multiple days, repeat this process for each day
- 5. The leave time will be added to the calendar and the cell will change to yellow (pending supervisor approval)
  - a. Note: Click the Refresh button on the toolbar to exit entry mode.
  - b. Note: Once the supervisor approves the leave time, the cell will change from yellow to green (supervisor approved)
- 6. Example of leave time taken in 4 hour increments with two different leave codes

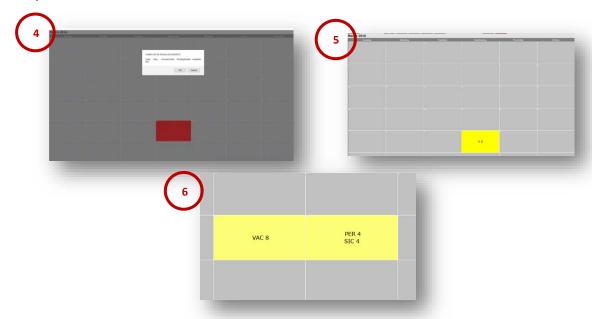

## Remove/Edit Leave Time Entries:

- If time was approved, you are unable to make any changes. Contact supervisor
- Removing requested time can only be done one day at a time and only if time was not yet approved.

**To remove requested time off** (essentially taking it off the same way you put it on):

- 1. **Click** the d**rop down arrow** next to request and select the same absence code, along with the same hours.
- 2. Click the desired cell.
- 3. Leave time will disappear and the cell color will return to grey
- 4. Click the **Refresh** button when done.

Toolbar - Explained

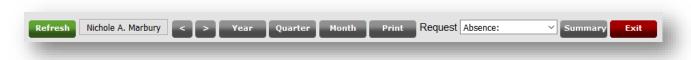

Refresh - Refreshes screen

Name - Your name is displayed

**Navigation Arrows** – Allows you to move forward or backward one increment at a time respective to the view currently on. For example, one month at a time, one quarter at a time or one year at a time.

Year, Quarter, Month – Calendar Views - quarter, to a single month or 12 month layout.

**Print** - A report in PDF format that shows a 12 month attendance calendar.

**Request** – A drop down list of available absence codes.

**Summary -** A summary of time off balance and history

## UltraTime Help

### ITS Helpdesk - Overall Support

- Call at 734-973-3456, or
- Submit a Service Request online: https://x3456.wccnet.edu/, or
- Email your help request: helpdesk@wccnet.edu

**E-mail** <u>Ultratime@wccnet.edu</u> for UltraTime assistance regarding the following issues:

- Setting up proxies
- Technical problems
- Key fob issues
- Training
- Questions about exception codes
- Confirming fob system vs. web time entry

**E-mail** pay@wccnet.edu with direct issues related to:

- Payroll hours
- Time approvals
- Paychecks

**E-mail** <a href="mailto:employment@wccnet.edu">employment@wccnet.edu</a> for assistance with the following issues:

- Adding new employees
- Terminate employee positions
- Changing supervisors
- Questions/concerns regarding employees with multiple positions
- Requests to have exempt level staff and/or faculty added to the existing proxy list
- Changing an employee's status from part-time to full-time and vice versa